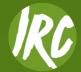

# How to Reserve a Court on the Member Portal

|                                                                                  | CLUE CALENDAL SIGN IN<br>Racquet Club<br>ABOUT IRC + ADULTS + JUNIORS + IRC PRO SHOPS - Q |  |
|----------------------------------------------------------------------------------|-------------------------------------------------------------------------------------------|--|
| Visit indyracquet.com then<br>click <b>Sign-In</b> in the upper<br>right corner. |                                                                                           |  |
| If you have not previously<br>logged into your member                            | SUMMER CAMPS →                                                                            |  |
| portal profile, please contact Member Services.                                  | ICE SUMMER CAMPS →                                                                        |  |
| 317-516-5617<br>irc@indyracquet.com                                              | PRO SHOP →                                                                                |  |

Please do not use the First Time Here as this will create duplicate, non-member accounts.

| A & & & & = = = = = = = = = = = = = = =       |
|-----------------------------------------------|
| <br>First time here? Access My Account        |
| Welcome!<br>Login to your account<br>USERNAME |
| PASSWORD<br>Forgot password?<br>Login         |

| 2 | Collapse              | Connor Davidson • ACTIVE                                                     |
|---|-----------------------|------------------------------------------------------------------------------|
|   | View My Info          | \$285.73 Current Balance                                                     |
|   | Reserve a Court       | Couple Monthly \$60.00 to bill next on 09/01/2017   No Image No House Charge |
|   | Register for Programs |                                                                              |
|   | Register for Classes  |                                                                              |
|   | View My Statement     |                                                                              |

After logging into the Member Portal, select the **Reserve a Court** link.

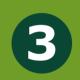

| Collapse              | YOUR RESERV       | ATIONS                        | Host | Activity | Players |
|-----------------------|-------------------|-------------------------------|------|----------|---------|
| 🚹 Home                |                   |                               |      |          |         |
| View My Info          | MAKE A NEW R      | ESERVATION                    |      |          |         |
| Reserve a Court       | What Service?     | What Service?                 |      |          |         |
| Register for Programs |                   | Tennis 🔻                      |      |          |         |
| Register for Classes  | Where?            | Any Courts 🔻                  |      |          |         |
| View My Statement     |                   |                               |      |          |         |
| Pay my Bill           | Who will host?    | Connor Davidson 🔻             |      |          |         |
| Packages              |                   | + Add Participant             |      |          |         |
| Marcount Access       | When?             | 09/30/2019 60 Min             |      |          |         |
| Notifications         |                   | 05/50/2015                    |      |          |         |
| Contact Us            |                   | Search                        |      |          |         |
|                       | Click "Search" to | o populate reservation times. |      |          |         |

When selected, this tab allows you to create new court reservations.

Existing reservations will be listed under **Your Reservations** and new reservations can be made under **Make A New Reservation**.

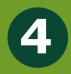

## MAKE A NEW RESERVATION

| What Service?  | Tennis 🔹                        |          |
|----------------|---------------------------------|----------|
| Wh 2           |                                 |          |
| Where?         | Any Courts                      |          |
|                | Any Courts                      | <b>^</b> |
| Who will host? | Bannockburn - Court 1           |          |
|                | Deerfield High School - Court 1 |          |
|                | Deerfield High School - Court 2 |          |
|                | Deerfield High School - Court 3 |          |
| When?          | Indoor - Court 1                |          |
|                | Indoor - Court 10               |          |
|                | Indoor - Court 2                |          |
|                | Indoor - Court 3                |          |
|                | Indoor - Court 4                | -        |

## 1.) What Service?

In this drop-down menu, please select either **Tennis** or **Pickleball** 

## 2.) Where?

For Tennis, this is where you select either **Dean** or **East**.

Our Pickleball courts are divided into **North** & **South**. To give you the most options, leave this field as **All Surfaces**.

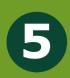

# MAKE A NEW RESERVATION

| What Service?  | Tennis                       | •          |
|----------------|------------------------------|------------|
| Where?         | Indoor - Court 1             | •          |
| Who will host? | Connor Davidson<br>Type Name | · 1<br>3 2 |
|                | Add Participant              | 3          |

## 1.) Who Will Host?

The name of the member logged in will auto-populate as the host.

**Individual/Non-primary members:** When logged in as an individual or non-primary member, your name will auto populate next to Who Will Host?

**Primary Members:** When logged in as a primary member, your name will auto-populate but other linked members can be selected from the drop-down provided.

**2.)** Add additional participants by typing in their name. Remove additional participants by selecting the X to the right of the name.

**3.)** Add additional participants by selecting the **Add Participant** link.

## Notes:

Once your reservation is complete, any modifications to the host or players cannot be done online and will have to be completed by calling or emailing the Front Desk of the respective clubs.

**IRC Dean:** 317-849-2531 or ircfrontdesk@indyracquet.com **IRC East:** 317-545-2228 or ircfrontdesk@indyracquet.com

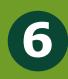

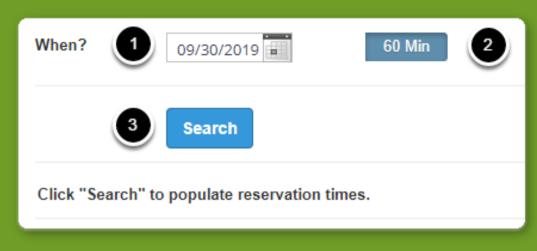

# **1.) When?**

Select the date by clicking on the calendar.

- **2.)** Select the duration if applicable.
- **3.)** Select the search button to populate a list of available reservation times.

#### Notes:

If you make your time window limited then you may have the result of **No Court Time Available**. Leaving a wide window of time will give you the most information to select from.

| Pick a Time | Indoor - Court 1                                                                                                    |
|-------------|----------------------------------------------------------------------------------------------------|
|             | 12:00 pm<br>12:15 pm<br>12:30 pm<br>12:45 pm<br>1:00 pm<br>1:15 pm<br>1:30 pm<br>1:45 pm<br>2:00 pm<br>2:15 pm<br>2:30 pm<br>2:45 pm<br>3:00 pm<br>7:15 pm<br>7:30 pm<br>7:30 pm<br>7:45 pm<br>8:00 pm<br>8:15 pm<br>8:30 pm<br>8:45 pm<br>9:00 pm |
|             |                                                                                                    |

From the list of available court times, select the desired start time of your reservation.

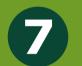

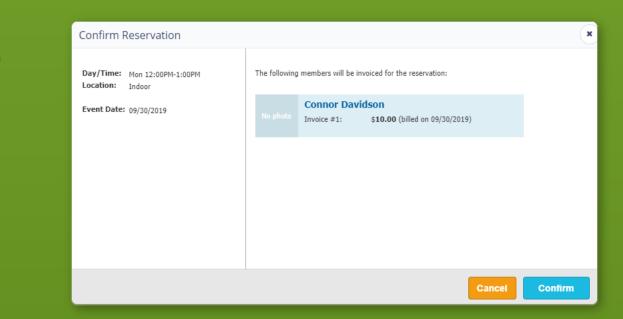

Review the reservation details on the confirmation screen. If correct, select **Confirm**.

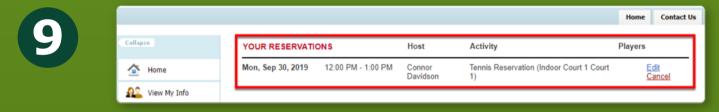

After confirming the reservation, it will now appear under the **Your Reservations** section when on the **Reserve A Court** screen.

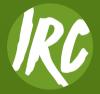